#### **AULA 4 – Manipulando Tabelas**

Nessa aula serão apresentadas algumas funcionalidades relativas a manipulação de tabelas de atributos no TerraView. Para isso será usado o banco de dados criado nas Aulas 1, 2 e 3.

## **4.1 Importando Tabelas de Pontos**

Um Plano de Informação na TerraLib possui uma série de objetos com suas geometrias e atributos. Se seus dados geográficos possuem geometrias de pontos eles podem ser disponibilizados em arquivos que contém tabelas, por exemplo, em formato DBF ou ASCII-CSV (valores separados por vírgulas), contendo geometrias (pontos) e seus atributos em um arquivo único. Por exemplo, um dado geográfico no formato Shapefile é baseado em dois arquivos: o arquivo ".dbf" que contém os atributos do objeto e o arquivo ".shp" que contém a representação binária dos polígonos e linhas. Essa sessão mostrará como criar Planos de Informação com objetos representados pela geometria de pontos a partir de arquivos tabulares simples.

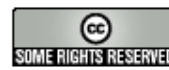

## **4.1.1 Tabelas em Formato DBF**

Para exemplificar a importação de tabelas de pontos considere a existência de um arquivo DBF com dados de localizações de homicídios na cidade de São Paulo. O nome do arquivo é homicides2002.dbf. Vá no item **Arquivo** → **Importar Tabela de Pontos...** para obter a tela mostrada na Figura 4.1.

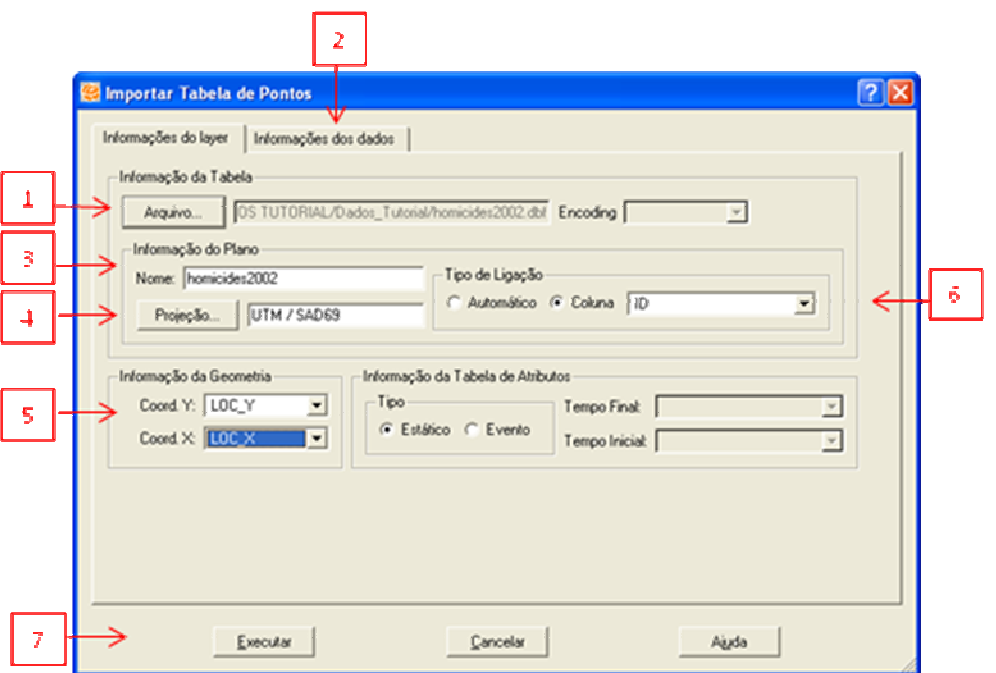

**Figura 4.1 – Interface de Importação de Tabela de Pontos.** 

Siga os passos:

- 1. Selecione o arquivo que contém os pontos no botão **Arquivo...**. e escolha o arquivo homicides2002.dbf.
- 2. Observe na aba **Informações dos Dados - Amostra da Tabela** alguns dos itens presentes no arquivo. O formato DBF descreve cada coluna da tabela (nome e tamanho) sendo os dados reconhecidos pela interface. Clique sobre cada uma das colunas e observe suas descrições no área **Definições das Colunas**.
- 3. Informe um **Nome** para o Plano de Informação a ser criado (o default é o nome do arquivo antes da extensão).
- 4. Informe a projeção dos dados. Nesse caso os dados estão em projeção UTM, Datum SAD69, Zona 23. Se você não sabe a projeção do dado, escolha a opção **NoProjection**, e informe a Projeção depois.

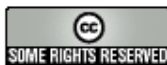

- 5. Informe na área **Informação da Geometria** quais colunas formam a geometria dos pontos, ou seja, qual a coluna contém a coordenada Y e qual coluna contêm a coordenada X dos pontos. Nesse caso, a coluna LOC X contém a coordenada X e a coluna LOC\_Y contém a coordenada Y.
- 6. Na área **Tipo de Ligação** escolha como ligar as geometrias e atributos dos objetos:
	- a. **Automático:** irá criar uma nova coluna com valores sequenciais para identificar os objetos;
	- b. **Coluna:** permite que você escolha uma das colunas existentes para identificar os objetos. Lembre-se que essa coluna não deve conter valores repetidos. Nesse caso use a coluna ID.
- 7. Clique no botão **Executar.**

Observe que um novo Plano de Informação é criado e a interface pergunta se você deseja visualizar o novo plano automaticamente (como no caso das importações realizadas na Aula 1).

**Exercício:** Utilize os conhecimentos adquiridos nas aulas anteriores e desenhe o Plano de Informação de homicídios sobreposto ao Plano de Informação de distritos como mostra a Figura 4.2.

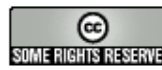

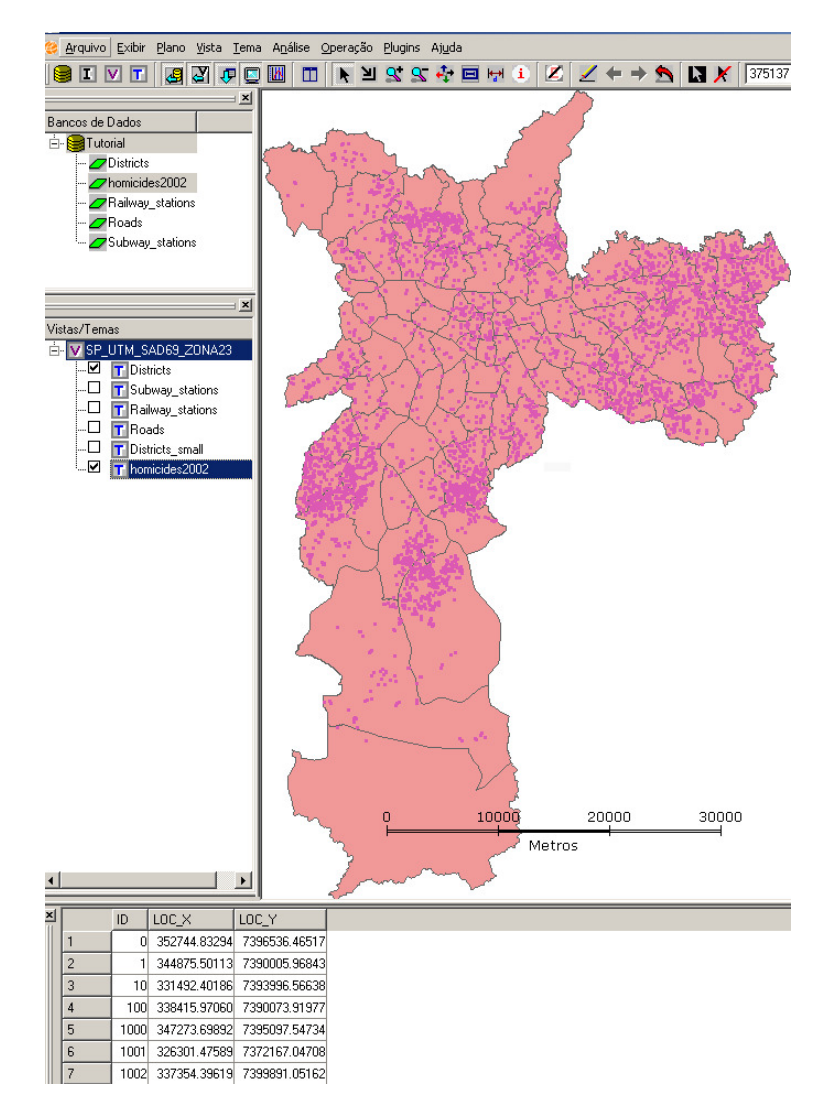

**Figura 4.2 – Tema de homicídios sobreposto ao tema de distritos.** 

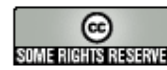

# **4.1.2 Tabelas em Formato ASCII-CSV**

Tabelas em formato ASCII-CSV não possuem descrição de colunas, você tem que informar manualmente o tipo e algumas vezes o nome das colunas. O procedimento de importação é similar ao mostrado na sessão anterior. Como exemplo vamos importar o arquivo que contém pontos que representam focos de calor detectados por satélite no estado de São Paulo (arquivo fire spot sp.csv). Vá em **Arquivo** → **Importar Tabela de Pontos...**. (veja Figura 4.3)

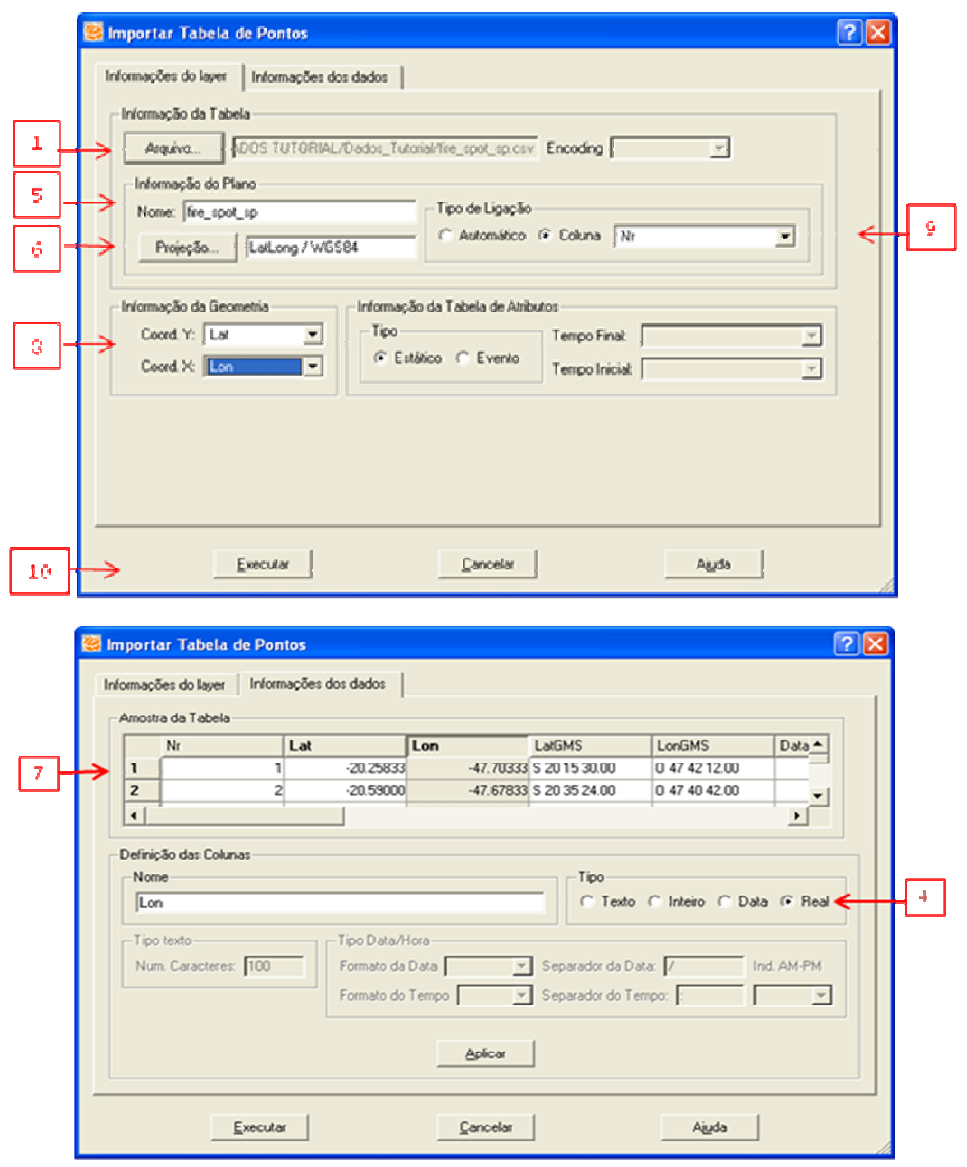

**Figura 4.3 – Interface de Importação de Tabelas de Pontos.** 

Siga os seguintes passos:

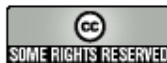

- 1. Clique no botão **Arquivo...** e selecione o arquivo fire spot sp.csv (lembre-se de alterar o filtro de seleção de arquivos para buscar aqueles com extensão ".csv").
- 2. Responda à questão: "**Entre com o caractere separador**" escolhendo o separador das colunas na lista de caracteres possíveis da interface apresentada. Nesse caso o caractere é Vírgula.

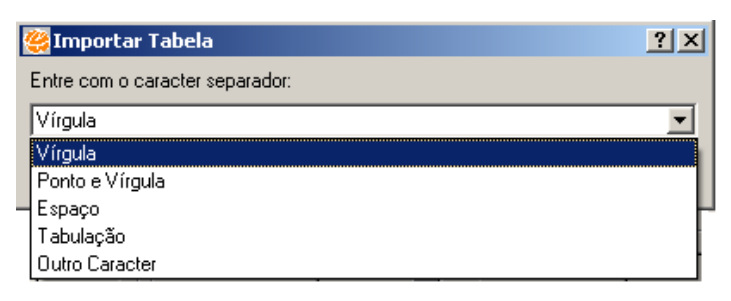

- 3. Informe se a primeira linha dentro do arquivo é um cabeçalho com o nome das colunas. Nesse caso a resposta é **Sim**.
- 4. A tela lhe pedirá que você informe o tipo de cada coluna uma vez que não é possível deduzir essa informação a partir do arquivo ASCII.
- 5. Escolha o **Nome do Plano** a ser criado.
- 6. Informe, se souber, qual a projeção na qual seus pontos estão descritos. Nesse caso os dados estão em projeção LatLong, Datum WGS84.
- 7. Para cada coluna presente no arquivo, seu tipo correto deve ser informado na aba **Informações dos Dados**, área **Definições das Colunas**. Você deve alterar pelo menos as colunas que contém as coordenadas X e Y dos pontos, nesse caso os campos Lat e Lon, que devem ser marcados como sendo do tipo Real. Para isso, clique sobre o nome da coluna, selecione o tipo e clique no botão **Aplicar**.

OBSERVAÇÂO: Para esse tipo de projeção (LatLong), as coordenadas podem estar em graus decimais (p.ex. -20.25833), caso em que suas colunas devem ser definidas como do tipo Real, ou na forma grau, minuto e segundo (p. ex. S 20 15 30.10875), quando elas devem ser definidas como Texto. O separador decimal das coordenadas sempre é o ponto (.), independentemente da opção regional do computador. Observe que para campos do tipo texto, deve-se informar qual o número máximo de caracteres que podem conter e para campos do tipo data/hora deve-se informar qual o formato escolhido para representar a informação.

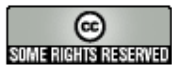

- 8. Indique na área **Informação da Geometria** quais colunas formam a geometria dos pontos, ou seja, qual coluna contém a coordenada Y e qual coluna contém a coordenada X. Nesse caso, a coluna Lat contém a coordenada Y e a coluna Lon contém a coordenada X.
- 9. Informe se alguma das colunas serve como identificador único de cada objeto representado pelo ponto. Nesse caso use a coluna Nr. Essa coluna será usada como ligação entre cada objeto (geometria) e a linha da tabela de atributos correspondente. Se for selecionada a opção **Automático** será criada uma coluna para servir de ligação.
- 10. Clique no botão **Executar.**

Observe o novo Plano de Informação criado, responda **Sim** à pergunta **"Deseja visualizar os dados?",** e note que uma nova Vista e um novo Tema foram criados. Visualize o dado utilizando a mesma Vista dos distritos (arraste o Tema fire\_spot\_sp para a Vista) e observe que:

- A Área de Desenho se expande automaticamente para mostrar o Tema com os focos de incêndio. Este dado tem uma extensão muito maior que recobre aproximadamente um estado, visto que a extensão do distrito é muito menor.
- Como os dados de fogo estão numa projeção diferente da usada na vista de distritos, suas coordenadas são remapeadas para visualização nesta vista. Isso permite a sobreposição dos dois dados.

# **4.2 Importando Tabelas de Atributos**

Ao importar um shapefile você gerou um Plano de Informação contendo objetos, geometrias (no arquivo ".shp") e atributos descritivos (no arquivo ".dbf") e uma única tabela de atributos descritivos. Mas para esses mesmos objetos podem existir outros atributos descritivos em outros arquivos de tabelas. Essa seção mostra como importar tabelas de atributos para um Plano de Informação já existente em um banco de dados **TerraView.** 

# **4.2.1 Tabelas Estáticas**

Por exemplo, suponha que existem atributos socioeconômicos dos distritos de São Paulo. Eles estão no arquivo SOC\_ECONOMY.dbf. Nós sabemos que a ligação entre cada distrito e sua geometria foi dada pelo campo ID e a tabela SOC\_ ECONOMY.dbf possui um campo chamado DIST que possui valores iguais aos do campo ID. Como cada registro da tabela SOC ECONOMY.dbf refere-se a um único distrito e essa

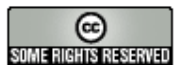

informação não varia no tempo, essa tabela é chamada de estática. O Plano de Informação pode ter mais de uma tabela de atributos estática. Vamos, portanto, importar a tabela de dados socioeconômicos como mais uma tabela de atributos do plano de informação dos distritos. Acesse a opção **Arquivo** → **Importar Tabela...** para obter uma janela como a mostrada na **Figura 4.4**.

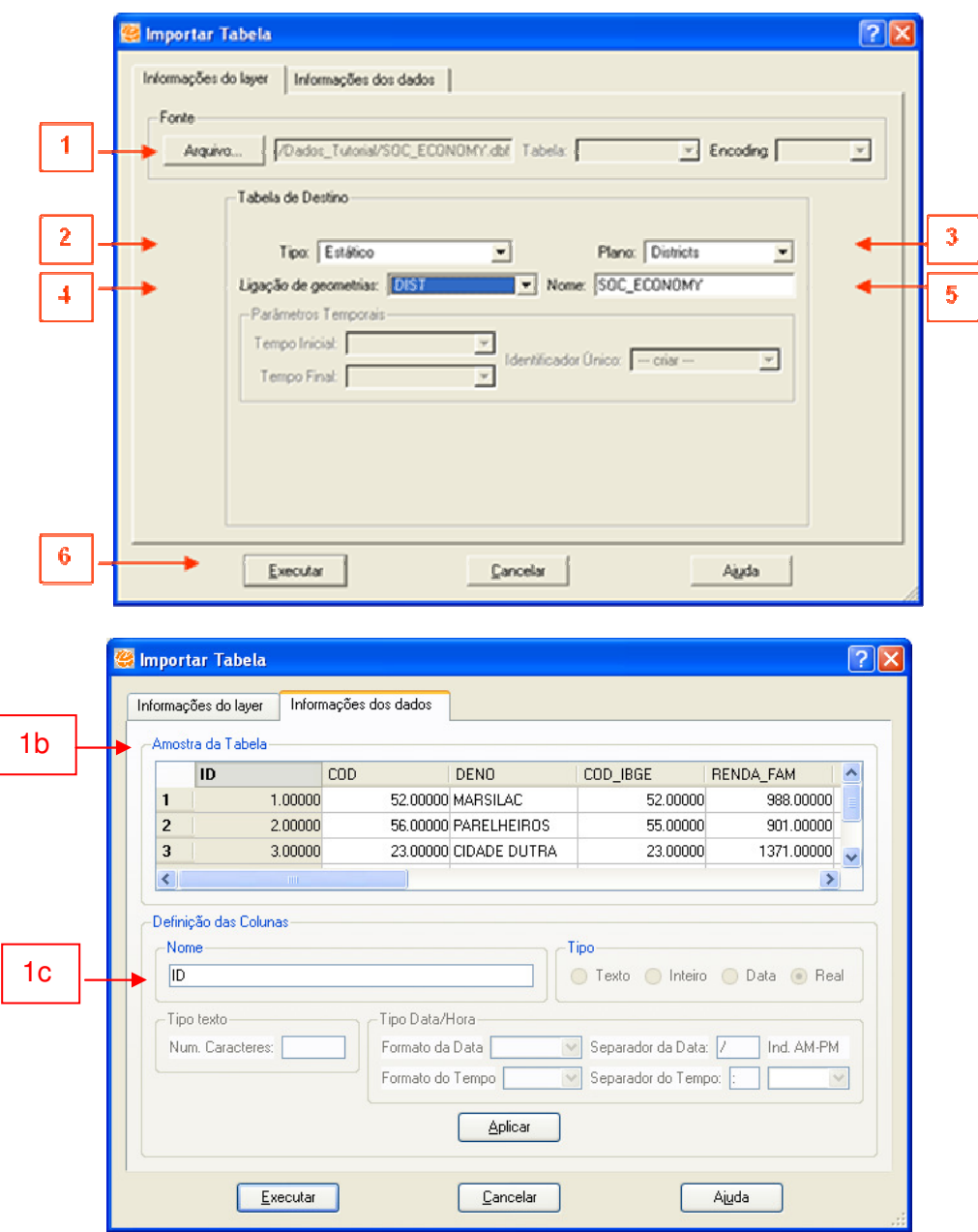

**Figura 4.4 – Interface de importação de tabelas.** 

Siga os seguintes passos:

1. Clique no botão **Arquivo...** e selecione a tabela SOC\_ECONOMY.dbf. Observe a área **Amostra da Tabela** na aba **Informações dos dados** destacada em

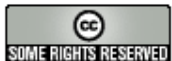

(1b). Observe que o TerraView reconhece no arquivo DBF, o nome e o tipo de cada coluna. Clicando em cada coluna a interface mostra suas informações no campo **Definições das Colunas**. A definição do nome – vide (1c) - é a única que pode ser modificada, isto é útil quando a coluna tem um nome inválido, p.ex. "long".

- 2. Selecione o **Tipo** de tabela **Estático**.
- 3. Selecione a qual **Plano** de informação a tabela de atributos estática está associada. Nesse caso ao plano de distritos.
- 4. Selecione qual coluna/atributo deve ser usado para fazer a ligação com as geometrias dos distritos. Nesse caso o campo DIST.
- 5. Selecione o nome para essa nova tabela. Observe que o TerraView lhe oferece uma opção default.
- 6. Clique em **Executar.**

Agora o plano de distritos possui duas tabelas de atributos alfanuméricos ou descritivos: uma é parte do arquivo original Shapefile e a segunda importada do arquivo DBF. Portanto os Temas gerados para este Plano de Informação podem definir qual tabela estática ficará visível. Clique com o botão direito do mouse sobre o Tema de distritos (tema ativo) e escolha a opção **Selecionar Tabelas do Tema...** para obter a interface mostrada na Figura 4.5.

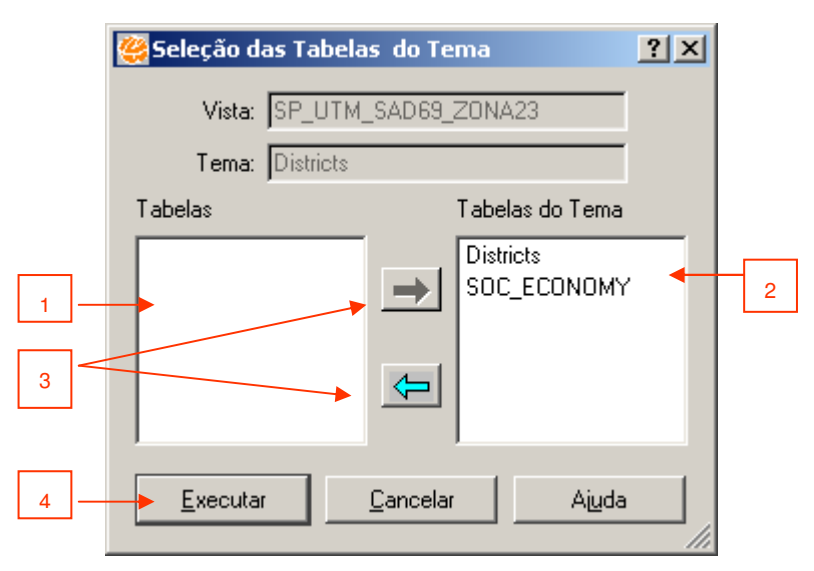

**Figura 4.5 - Interface de seleção de tabelas do tema.** 

Observe na interface:

1. O lado esquerdo da tela mostra a lista das tabelas que pertencem ao Plano de Informação que deu origem ao Tema;

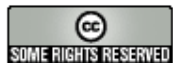

- 2. O lado direito mostra quais as tabelas que o Tema está correntemente usando;
- 3. As setas permitem que você transfira a tabela de um lado para o outro;
- 4. Transfira a tabela SOC\_ECONOMY para o campo Tabelas do Tema e clique em **Executar.**

Observe na Figura 4.6 que agora a Área de Grade mostra os atributos das duas tabelas. Observe que quando existe coincidência no nome dos atributos, a interface explicita de qual tabela a coluna faz parte. Como exemplo, observe o atributo ID.

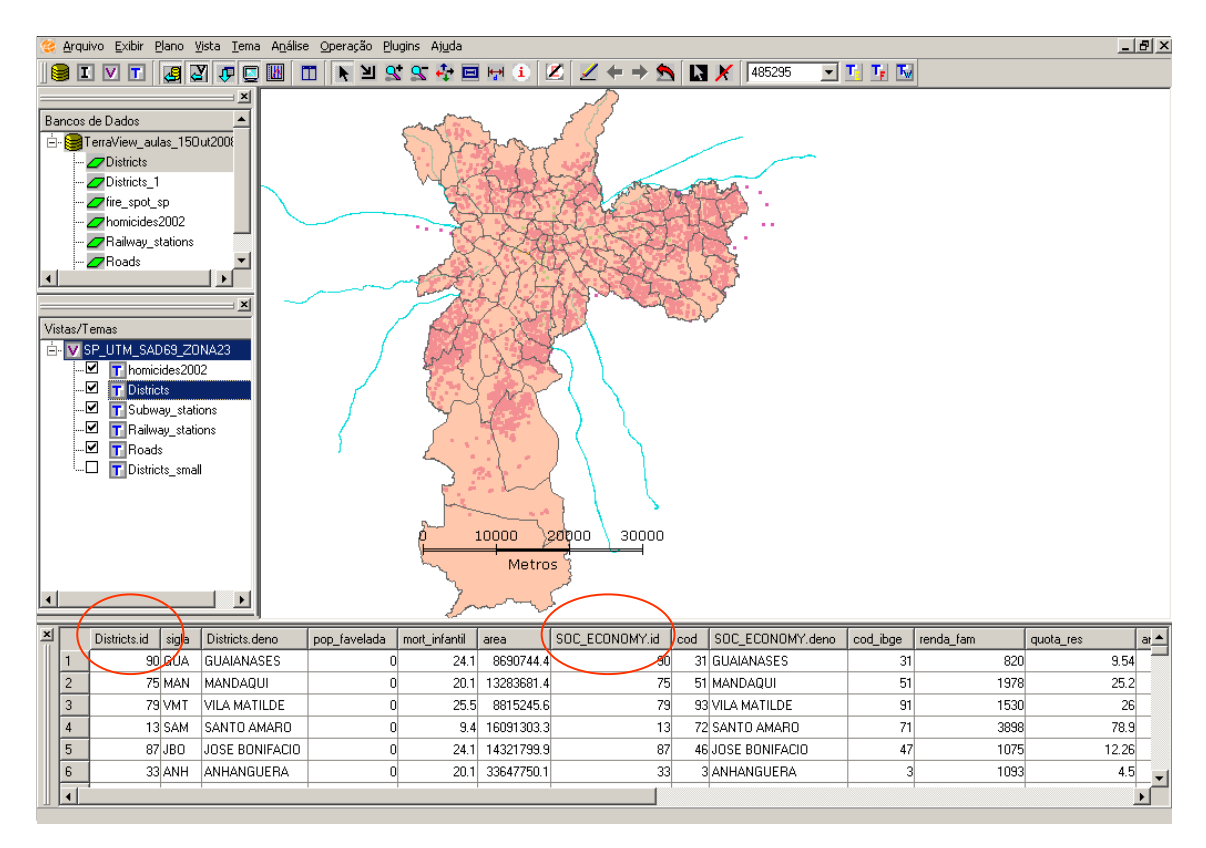

**Figura 4.6 – Tema com duas tabelas.** 

O TerraView permite a importação das tabelas de atributos estáticas também em formato ASCII-CSV. O procedimento é o mesmo como descrito para o formato DBF. A diferença é que você deve informar quais os tipos das colunas como descrito no item 4.1.2.

#### **Observações**:

• Uma tabela estática sempre está associada a um Plano de Informação previamente importado para o banco, que possui geometrias e atributos de algum objeto.

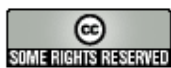

- Uma tabela estática contém atributos dos mesmos objetos descritos no Plano ao qual pertence. Cada registro do arquivo SOCIO ECONOMY.dbf contém atributos de um distrito e por isso essa tabela serve como mais uma tabela estática do plano de distritos.
- A tabela estática deve possuir uma coluna com valores iguais ao atributo usado para ligar as geometrias e atributos.

### **4.2.2 Tabelas Externas**

Tabelas externas não estão associadas a objetos representados em um Plano de Informação já existente. Por exemplo, a tabela HOSPITALS.dbf contém atributos de alguns hospitais da cidade de São Paulo. Existem apenas atributos descritivos, ou seja, não existe a geometria dos hospitais, portanto, não é possível criar o Plano de hospitais. Observando os atributos existentes na tabela, vemos que para cada hospital foi anotado o distrito no qual ele está localizado. E essa informação poderia ser usada para ligar os hospitais aos distritos. Essa tabela é um exemplo das chamadas tabelas externas. Estas tabelas, que contêm apenas atributos descritivos e que não pertencem a nenhum plano de informação, podem ser ligadas aos temas existentes por meio de algum de seus atributos.

Para importar uma tabela externa vá ao item **Arquivo**→**Importar Tabela...** e prossiga com a importação da mesma maneira descrita no item 4.1.2. Apenas certifique-se de informar que o tipo da tabela é uma tabela EXTERNA como mostra o detalhe na Figura 4.7. É muito importante que você informe a coluna que pode ser usada como **Chave Primária** nas tabelas, ou, se você desejar, o TerraView criará uma. Neste exemplo, escolha a opção **criar** para que ele crie automaticamente uma nova coluna para ser usada como Chave Primária.

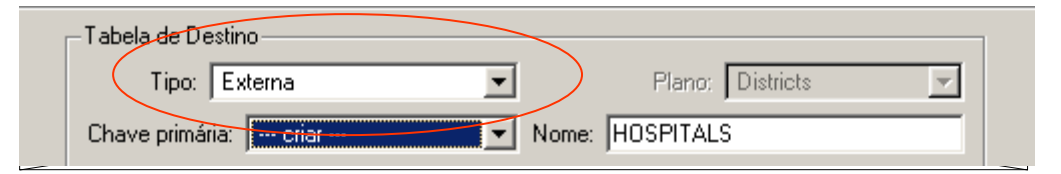

**Figura 4.7 – Importação de tabelas externas.** 

Após a importação a tabela HOSPITAIS pertence ao banco de dados e não a um Plano de Informação em particular. Tabelas externas podem ser ligadas a um ou mais Temas, com os quais exista algum atributo comum. Na próxima sessão mostraremos como isso acontece.

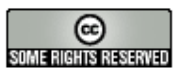

# **4.2.3 Ligando Tabelas Externas**

Para ligar uma tabela externa a um Tema existente clique sobre o tema ativo e com o botão direito do mouse escolha a opção **Conectar Tabela Externa...**. (veja a interface na Figura 4.8).

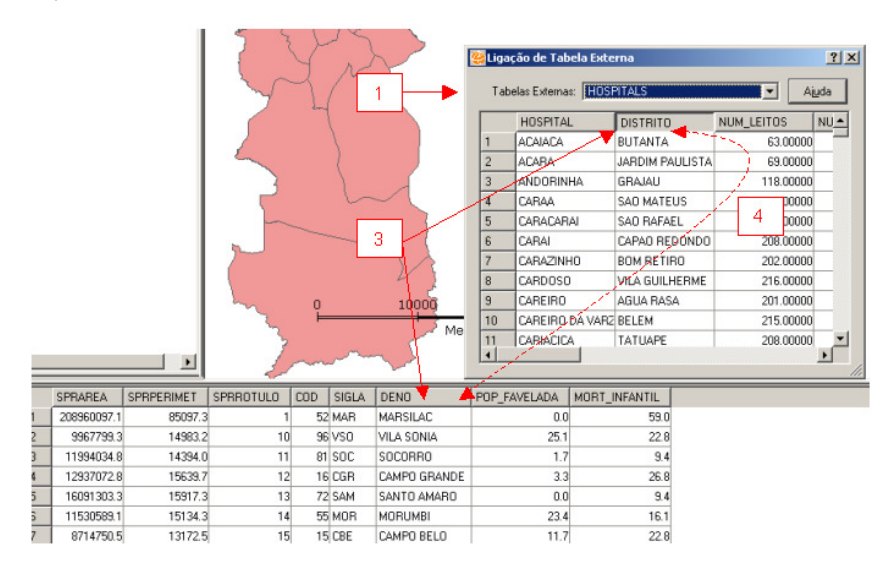

**Figura 4.8 – Ligação de tabelas externas.** 

Siga os seguintes passos:

- 1. Escolha uma das tabelas externas disponíveis na lista de **Tabelas Externas**. Neste caso a única tabela disponível é a HOSPITAIS.
- 2. Observe na área de amostra quais são os atributos (colunas) da tabela externa e na área de grade os atributos das tabelas estáticas do tema.
- 3. Veja que o atributo DISTRITO da tabela externa contém o nome do distrito onde o hospital está localizado e que essa informação coincide com os nomes dos distritos no atributo DENO do Tema. Essas colunas serão usadas para ligar as duas tabelas.
- 4. Clique na coluna da tabela externa (DISTRITO) e mantendo o botão esquerdo do mouse pressionado **arraste-a e solte-a** sobre a coluna (DENO) na Área da Grade.

Observe na Figura 4.9 o resultado da ligação da tabela de hospitais com o tema de distritos. Como era de se esperar, existem distritos que não possuem nenhum hospital, como é o caso de BRASILANDIA, e existem distritos que possuem mais que um hospital como AGUA RASA.

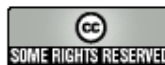

| <b>SPRPERIMET</b> | SPRROTULO       | COD | SIGLA  | <b>DENO</b>        | POP FAVELADA | MORT INFANTIL | <b>HOSPITAL</b>             | <b>DISTRITO</b>   | NUM LEITOS |
|-------------------|-----------------|-----|--------|--------------------|--------------|---------------|-----------------------------|-------------------|------------|
| 25457.9727        | 36              |     | 11 BRL | <b>BRASILANDIA</b> |              | 18.774        |                             |                   |            |
| 11844.0506        | 68              |     | 1 ARA  | IAGUA RASA         |              |               | 18.774 NINHEIRA             | IAGUA RASA.       | 175        |
| 11844.0506        | 68              |     | 1 ARA  | AGUA RASA          |              |               | 18.774 VARZEA BRANAGUA RASA |                   | 121        |
| 11844.0506        | 68              |     | 1 ARA  | AGUA RASA          |              |               | 18.774 CAREIRO              | IAGUA RASA        | 201        |
| 11317.4647        | 24              |     | 2 API  | ALTO DE PINH       | 3.34         |               | 12.069 IRARA                | ALTO DE PINHEIROS | 363        |
| 11317.4647        | 24 <sup>°</sup> |     | 2 API  | ALTO DE PINHI      | 3.34         |               | 12.069 CHAVES               | ALTO DE PINHEIROS | 230        |

**Figura 4.9 – Resultado da Ligação da tabela externa.** 

Esse exemplo mostra um caso de relacionamento 0:N, ou seja, cada distrito pode estar ligado a zero ou mais itens da tabela externa. A área de grade reflete essa condição: para cada distrito haverá tantas entradas na grade quantos forem os hospitais a ele associados.

**Exercício**: aponte alguns distritos na área de desenho e verifique quais linhas da grade são realçadas.

Uma tabela externa contém uma extensão ao conjunto de atributos dos objetos representados nos Temas. Assim suas colunas podem ser usadas em quaisquer operações disponíveis para atributos de tabelas estáticas (como agrupamentos e criação de gráficos).

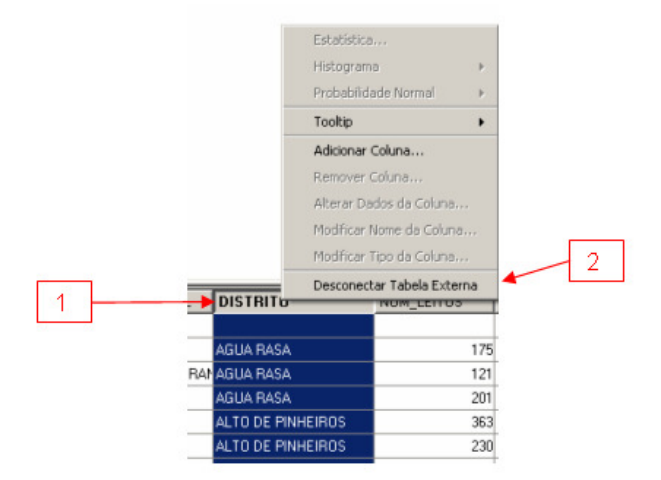

#### **4.2.4 Para desconectar uma tabela externa**

**Figura 4.10 – Desconectar uma tabela externa.** 

Observe na Figura 4.10:

- 1. Selecione na Área de grade uma coluna da tabela externa;
- 2. Clique com o botão direito sobre o nome da coluna e escolha a opção **Desconectar Tabela Externa**.

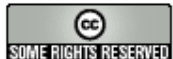

# **4.3 Manipulando a área de grade**

Essa seção irá mostrar uma série de funcionalidades do TerraView para trabalhar com os atributos de um tema através da Área de Grade. Nessa área existem dois menus de funcionalidades: um obtido quando se clica com o botão direito do mouse sobre um **nome de coluna** (Figura 4.11.a) e outro quando se clica com o botão direito do mouse sobre os **valores de uma coluna** (Figura 4.11.b). Observe as diferentes funcionalidades em cada menu. Várias dessas funcionalidades são auto-explicativas, por isso vamos mencionar apenas algumas delas.

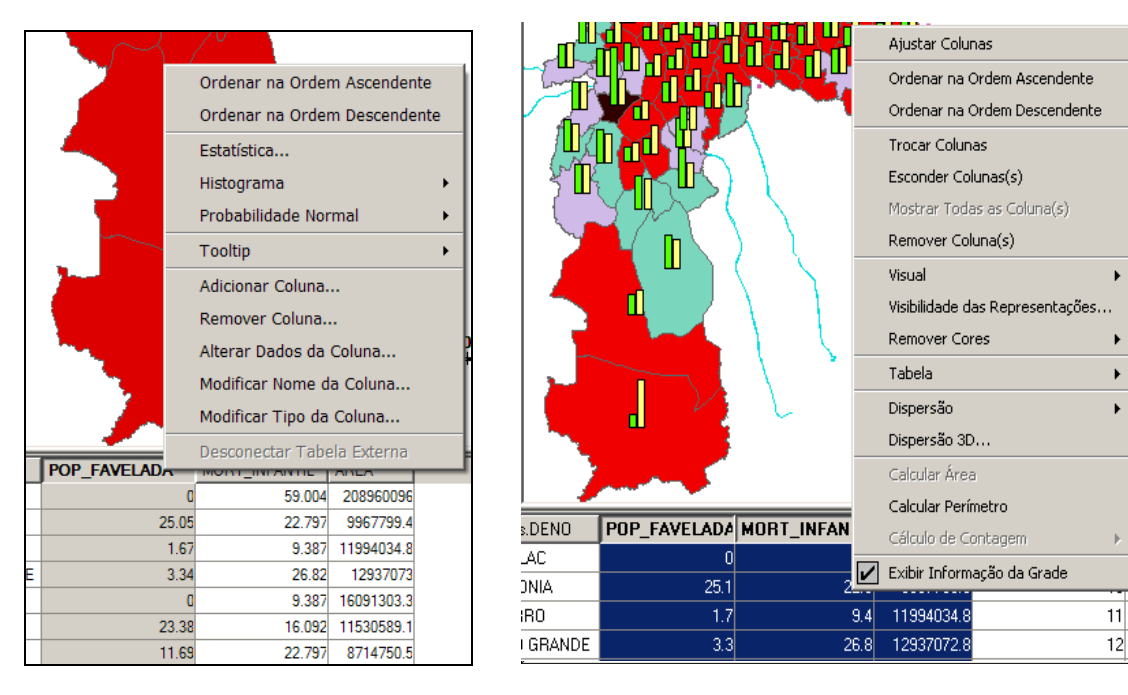

**(a) (b)** 

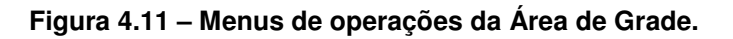

#### **4.3.1 Menu do Nome da Coluna**

Os itens desse menu permitem a manipulação de uma única coluna.

- O item **Estatística** fornece um relatório sobre as estatísticas básicas de um atributo numérico (Figura 4.12):
- 1. As estatísticas podem ser calculadas considerando todos os objetos, apenas os apontados ou apenas os consultados.

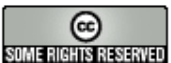

- 2. As estatísticas dos objetos podem ser agrupadas de acordo com o valor de um outro atributo, ou de acordo com o agrupamento de um Tema, quando esse existe.
- 3. As estatísticas podem ser salvas em arquivos textos para serem usadas fora do TerraView.

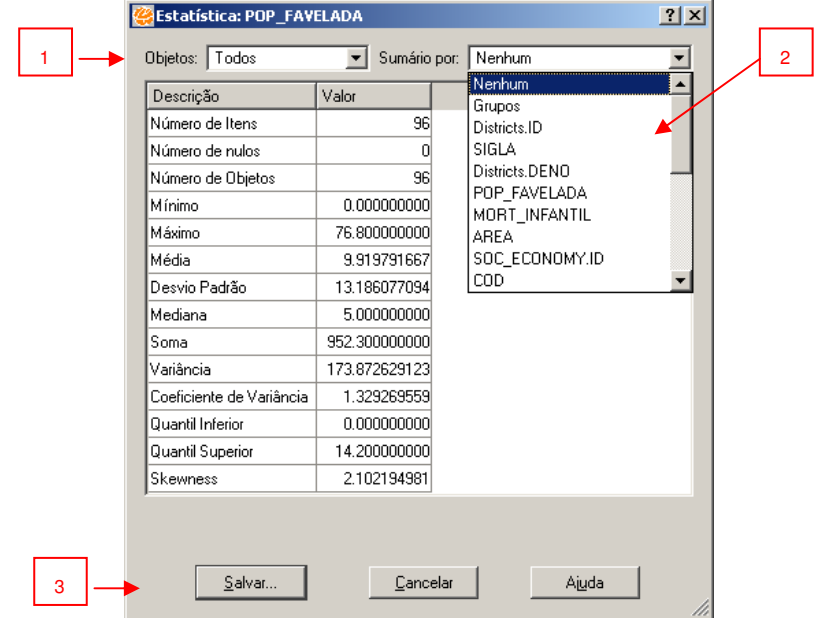

**Figura 4.12 – Estatísticas da coluna.** 

- **Histograma** e **Probabilidade Normal:** estão disponíveis apenas para atributos numéricos. Essa opção cria um histograma mostrando como a distribuição de valores das colunas aproxima-se a uma curva de probabilidade normal.
- **Tooltip:** permite usar o valor daquela coluna como uma mensagem mostrada quando o mouse é movido sobre os objetos na área de desenho. Para o caso de tabelas externas que geram relacionamentos 0:N e se escolhe um dos atributos da tabela externa é possível se escolher uma forma de encontrar o valor representativo desse atributo para o objeto. Por exemplo, suponha que você deseja saber o número de leitos disponíveis em cada distrito. Como pode existir mais que um hospital em cada distrito, se utilizarmos a função soma (SUM) sobre o atributo NUM\_LEITOS, podemos obter o número exato de leitos disponíveis em cada distrito como um tooltip enquanto você move o mouse sobre a área de exposição.
- **Adicionar Coluna:** permite adicionar uma nova coluna como um atributo da tabela. Você precisa informar o nome e o tipo da coluna. Como exemplo, crie uma

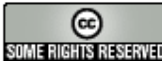

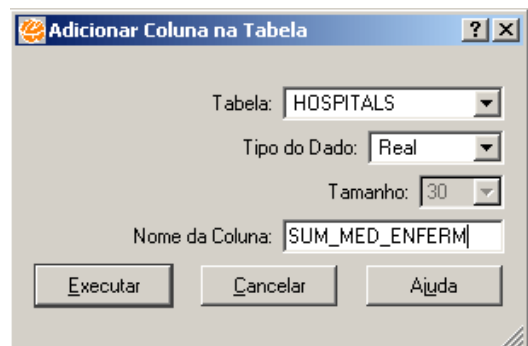

nova coluna chamada SUM MED ENFERM do tipo **Real** na tabela Hospital como mostrado na Figura 4.13. Observe que a coluna é criada sem valores.

**Figura 4.13 – Adicionando uma nova coluna a uma tabela.** 

**Modificar Dados da Coluna:** permite que você altere os valores de uma coluna com valores constantes ou pela combinação de outras colunas. A Figura 4.14 mostra como modificar o valor da coluna SUM MED ENFERM com a avaliação da expressão NUM MEDICO (número de médicos) + NUM ENFERM (número de enfermeiras). Nesse exemplo todos os objetos são modificados, entretanto você pode atualizar apenas os consultados ou apontados. Observe o resultado da Área de Grade.

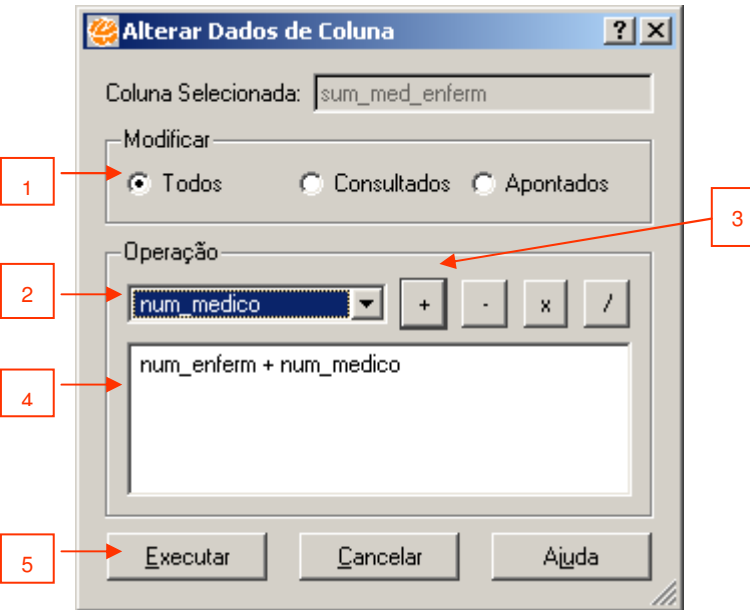

**Figura 4.14 – Alteração dos dados de uma coluna.** 

- **Remover Coluna...** e **Modificar Nome da Coluna...:** são auto-explicativos.
- **Modificar Tipo da Coluna...:** permite que você modifique o tipo da coluna. Quando isso é possível e válido, o dado é automaticamente convertido para o novo tipo. Por exemplo, mude o tipo da coluna SUM MED ENFERM de Real para

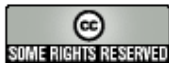

Inteiro. Você deve usar essa funcionalidade com cuidado porque uma vez executado não é possível voltar a operação.

# **4.3.2 Menu dos Dados da Coluna**

Esse menu contém funcionalidades que podem ser aplicadas em mais de uma coluna simultaneamente.

- Para selecionar simultaneamente duas ou mais colunas que estão lado a lado, clique sobre o nome da primeira coluna, pressione a tecla **Shift** e clique nas outras colunas.
- Para marcar duas ou mais colunas que não estão lado a lado, clique sobre seus nomes mantendo a tecla **Ctrl** (Control) pressionada.

Agora vamos explicar o menu que aparece quando você clica com o botão direito nas colunas selecionadas (Figura 4.11.b):

- **Ajustar Colunas:** ajusta a largura das colunas selecionadas para mostrar todos os dados nela presentes.
- **Ordenar na Ordem Ascendente** e **Ordenar na Ordem Descendente:** ordena as linhas das tabelas de acordo com os valores das colunas.
- **Trocar Colunas:** altera a ordem de duas colunas selecionadas.
- **Remover Coluna(s)**, **Esconder Coluna(s)** e **Mostrar Todas as Colunas** (escondidas) são auto-explicativos.
- **Visual** e **Visibilidade das Representações...** o mesmo funcionamento explicado na Aula 2.
- **Remover Cores**: as cores especiais que definem que os objetos estão apontados ou consultados são removidas e os objetos são mostrados com suas cores default.
- **Tabela:** dá acesso às interfaces para exportação dos dados da Área de Grade. Esses podem ser exportados diretamente para um banco de dados ou para arquivos ASCII. É possível exportar todas ou apenas as linhas apontadas/ consultadas/visíveis. As colunas também podem ser exportadas da mesma maneira (Figura 4.15).

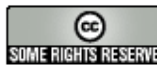

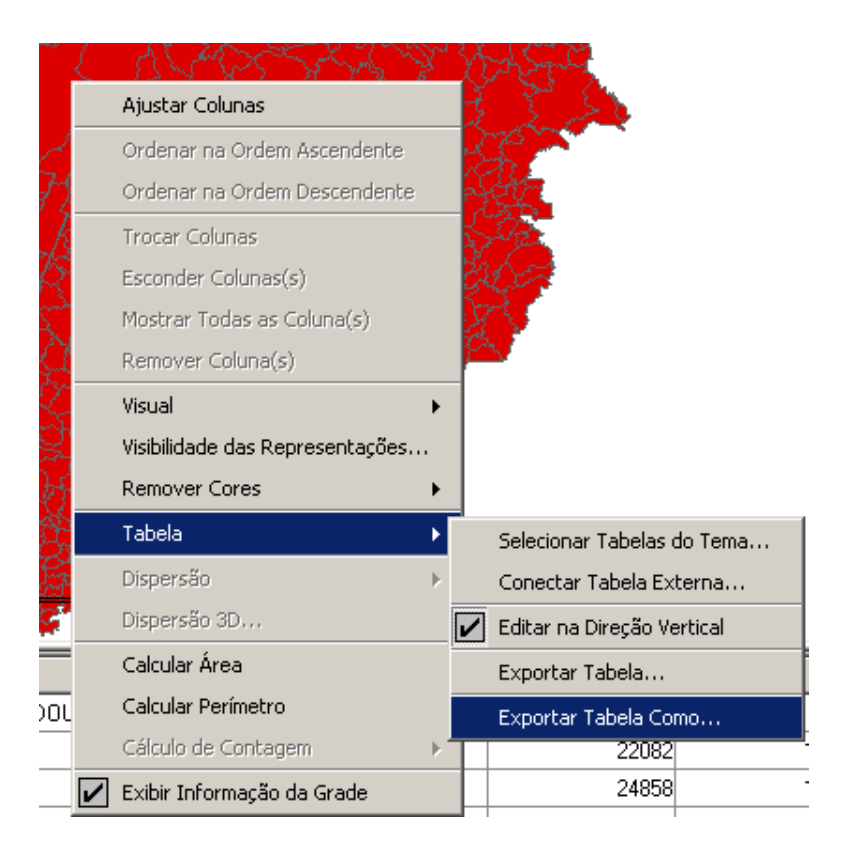

#### **(a) opções de exportação**

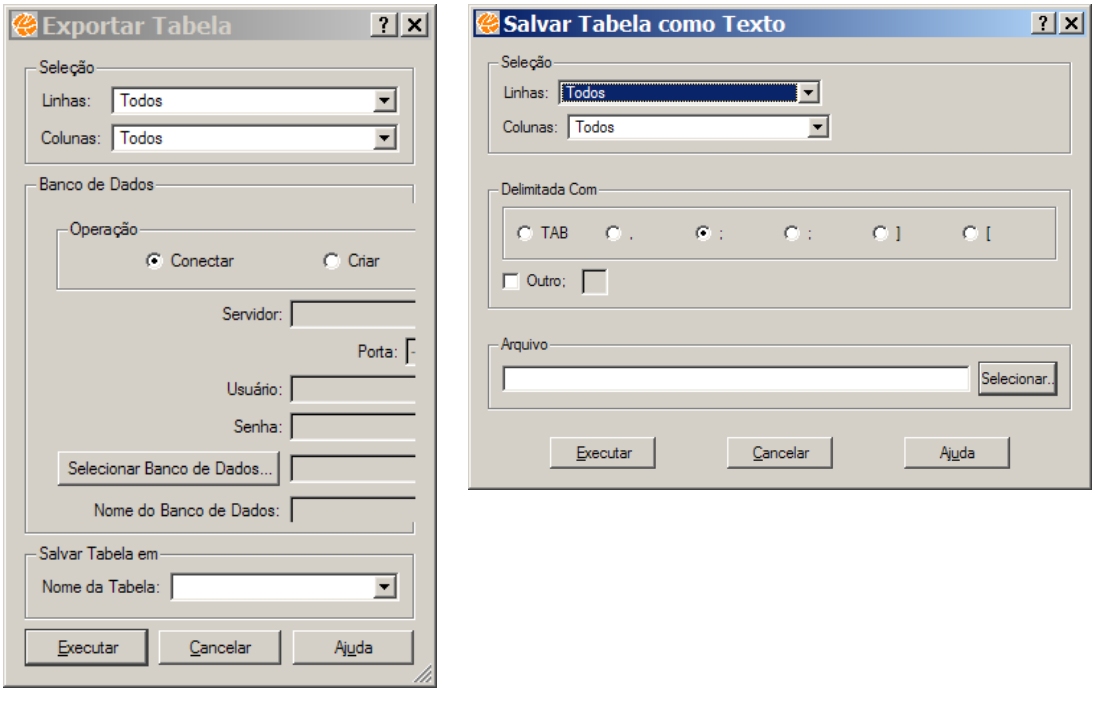

**(b) exportação para um banco (c) exportação para texto** 

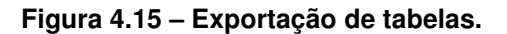

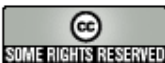

- **Dispersão:** constrói o gráfico de dispersão. Para isso devem ser selecionadas duas colunas numéricas. Os valores da coluna mais a esquerda serão mostrados no eixo X e os valores da coluna mais a direita serão mostrados no eixo Y.
- **Calcular Área** e **Calcular Perímetro:** calcula a área/perímetro das geometrias associadas aos objetos do tema. A área/perímetro é armazenada em uma nova coluna adicionada à tabela original do Tema. Os valores são dados em unidades da projeção da Vista que contém o Tema.

**Exercício**: pratique todas as funcionalidades de manipulação das colunas de uma tabela de atributos descritas acima.

# **4.3.3 Manipulando as Linhas da Tabela**

Clicando-se com o botão direito sobre número de cada linha da grade obtém-se um menu que permite manipular as linhas da tabela (Figura 4.16).

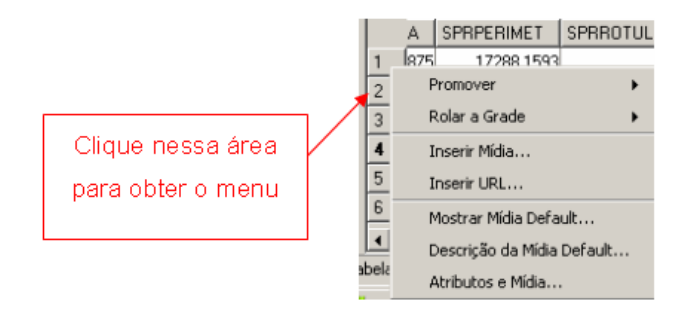

**Figura 4.16 – Menu de manipulação das linhas da tabela.** 

Os itens disponíveis nesse menu são:

- **Promover:** move automaticamente as linhas apontadas/consultadas para o topo da Área de Grade.
- **Rolar a Grade:** permite navegar pelos objetos apontados/consultados e mostra os mesmos no topo da Área de Grade.
- **Inserir Mídia...:** permite inserir um dado complexo, por exemplo, uma imagem ou arquivo de áudio, como um atributo de um objeto relacionado a uma linha. Esse tipo de atributo é chamado de atributo multimídia dentro do contexto do **TerraView.**

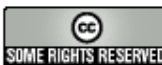

- **Inserir URL...:** permite a inserção de um atributo que representa um endereço web que descreve ou relaciona-se ao objeto.
- **Mostrar Mídia Default...:** permite visualizar um atributo de multimídia (se houver um) previamente associado a um objeto relacionado a uma linha.
- **Descrição da Mídia Default...:** se disponível, mostra a descrição de um atributo de multimídia associado a um objeto relacionado a uma linha.
- **Atributos e Mídia...:** mostra os atributos do objeto sobre o qual o menu foi chamado em uma interface independente.

**Exercício**: pratique as funcionalidades disponíveis no menu da Grade de linhas como descrito acima.

# **4.4 Atributos de Mídia**

O TerraView permite a inclusão de atributos de objetos que são estruturas complexas como imagem, arquivo de áudio, URL's ou algum outro tipo de documentos. Esses atributos são chamados de atributos de mídia. Atributos de mídia derivam de arquivos de dados isolados cujo conteúdo é copiado dentro do banco de dados. Para facilitar a identificação da mídia é também mantida no banco de dados a localização do arquivo original usado na inserção da mídia. Como exemplo, suponha que você precisa associar a uma estação de metrô uma figura de um mapa ao redor de sua localização (Veja Figura 4.17).

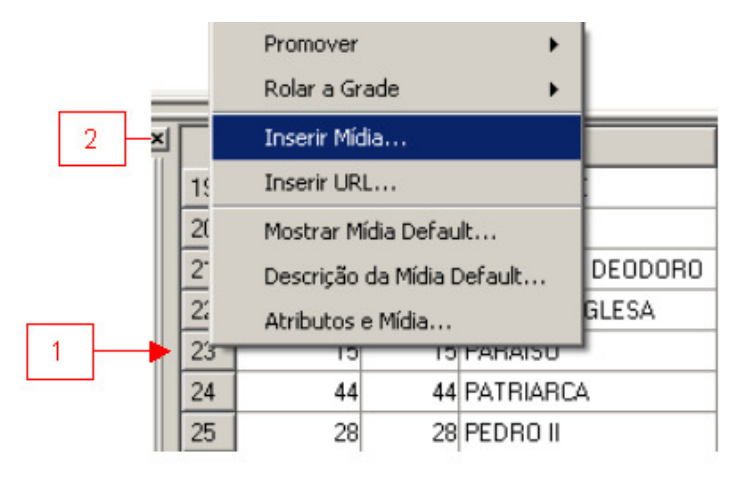

**Figura 4.17 – Interface de atributos de mídia.** 

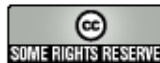

Para inserir um atributo de mídia em um objeto:

- 1. Selecione o objeto na Área de Grade ou na Área de Desenho. Neste caso escolha a estação "PARAISO".
- 2. Clique com o botão direito do mouse em cima do objeto e escolha a opção **Inserir Mídia...**. Selecione o arquivo mídia de dados. Neste caso o arquivo ftparaiso\_map.jpg.
- 3. Agora, dê um duplo clique no objeto na Área de Desenho e o TerraView abrirá a mídia usando o programa apropriado.

O procedimento de inserção de URL é similar. Uma outra opção disponível no menu é a entrada de um texto de descrição do atributo de mídia ou visualizar os atributos e mídia.

**Exercício**: Insira os arquivos ftsaude map.jpg e ftjabaquara map.jpg como arquivo de mídia associado às estações de metrô "SAUDE" e "JABAQUARA" respectivamente.

Outras observações sobre atributos de mídia:

- Podem ser inseridas mais de uma mídia para o mesmo objeto;
- A primeira mídia inserida é considerada a mídia default;
- Somente a mídia default é aberta ao clicar sobre o objeto;
- Para alterar a mídia default, clique com o botão direito do mouse sobre o nome da mídia na janela de Atributos e Mídia e clique na opção para selecioná-la como mídia default;
- Para abrir uma mídia que não seja a mídia default, dê um duplo clique sobre o nome da mídia na janela de Atributos e Mídia.

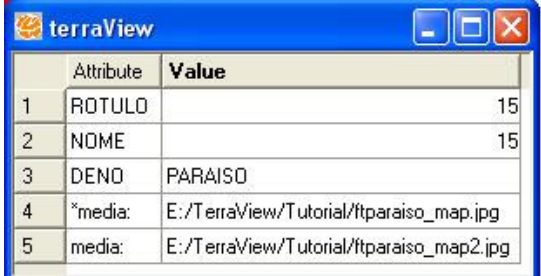

**Figura 4.18 – Janela de atributos e mídia.** 

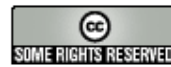